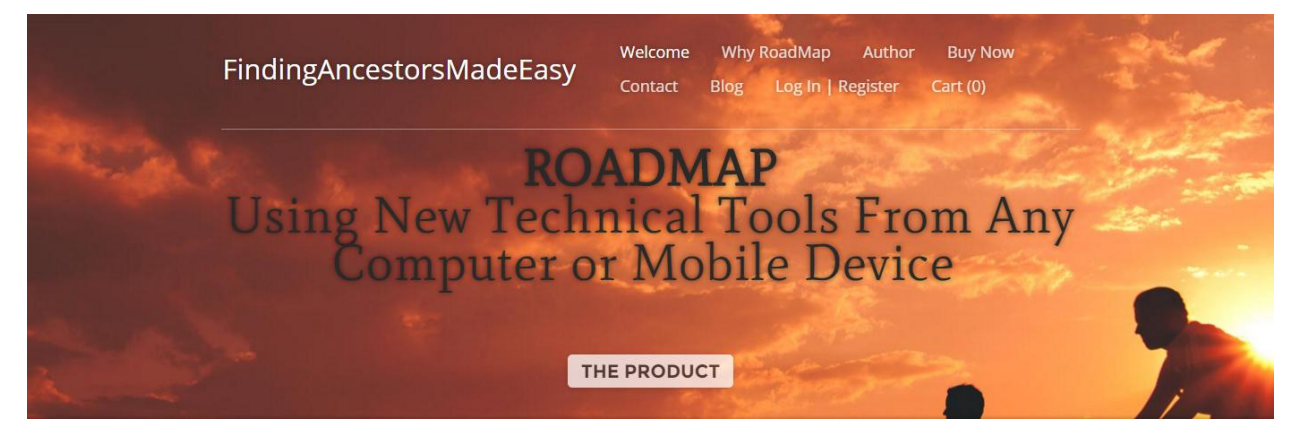

# *[FindingAncestorsMadeEasy](http://findingancestorsmadeeasy.com/)*

# *ROADMAP*

# **A Condensed Step-By-Step Instruction Guide** *"13 EASY STEPS TO SUCCESS"*

# **IN FINDING NAMES OF ANCESTORS AND THEIR DESCENDANTS FOR YOUR FAMILY TREE AND TEMPLE ORDINANCES**

*ROADMAP* is the best free *family history research guide* available because it: i) gives you simple condensed step-by-step instructions on using new technical tools on all the world premier family history sites including FamilySearch, its collaborative partner sites--Ancestry, MyHeritage, Findmypast, American Ancestors and Geneanet, as well as Rootsweb and others; and ii) provides you with active links to these sites as well as to helpful instructional videos and articles particularly for FamilySearch. These premier sites collectively contain over 22 billion net searchable historical records and over 100 million searchable family trees primarily covering North and South America, United Kingdom, Europe, Australia, New Zealand, Asia and the Pacific Islands. These sites, are now FREE TO EVERYONE because of collaborative agreements by FamilySearch. They are all available online and free to members of The Church of Jesus Christ of Latter-day Saints ("Church"). Ancestry, MyHeritage, Findmypast, AmericanAncestors and Geneanet are also all available free to those who are not members of the Church when accessing them through a family history portal at the more than 4700 Family History Centers of the Church worldwide. Rootsweb is free to all from any location.

The *"13 Easy Steps to Success"* identify and link you with over 45 different resources to use in order to find your deceased relatives. Steps 1 through 13 are progressive--leading you along from a starting point on FamilySearch to not-sowell-known but effective resources on AmericanAncestors and Rootsweb. Updates will be made to *ROADMAP* as new effective resources that are free become available. The *ROADMAP* linked resources are what everyone should start with to find their deceased relatives. There are many other resources unique to specific countries or events that are not given in *ROADMAP* of which some are available free at Family History Centers such as military records at Fold3.com, Swedish records at ArkivDigital and WorldVitalRecords.com. Anyone involved in family history can significantly benefit from *ROADMAP*--researchers, students, instructors and leaders can all benefit from having a handy simple guide such as *ROADMAP*. The product facilitates the concept of Find/Take/Teach in the process of learning and helping others with family history.

#### *Watch These Inspirational Videos:*

- 1. "Family History is Like Rock Climbing" (2:35 Min's) [https://www.lds.org/media-library/video/2011-09-01-family-history-is-like-rock](https://www.lds.org/media-library/video/2011-09-01-family-history-is-like-rock-climbing?land=eng)[climbing?land=eng](https://www.lds.org/media-library/video/2011-09-01-family-history-is-like-rock-climbing?land=eng)
- 2. "Searching for Emma" (4:56 min's) <https://www.lds.org/media-library/video/2011-08-01-searching-for-emma?lang=eng>

(Note: If any video or article link in *ROADMAP* is not active, search for title in Get Help/Learning Center in FamilySearch.org.)

# **---Steps Using [FamilySearch.org-](http://www.familysearch.org/)--**

## STEP 1: **GETTING STARTED WITH FAMILY HISTORY--STORIES, MEMORIES & FAMILY RECORDS**

Family history starts with stories, memories and other family information. First, you need to preserve your story; and then, you need to collect and enter information and family stories that you remember and have obtained from living family members about themselves and deceased relatives. Family Tree on FamilySearch should be your primary repository of all family information for you and your posterity.

# *---YOUR STORY: A LIFE SKETCH WITH YOUR PERSONAL HISTORY INCLUDING STORIES, PHOTOS & MEMORIES---*

- **1.** *Watch Video:* "FamilySearch.org What's your story?"(3:33min's) [https://www.lds.org/media-library/video/2012-05-01-familysearchorg-whats-your](https://www.lds.org/media-library/video/2012-05-01-familysearchorg-whats-your-story?lang=eng)[story?lang=eng](https://www.lds.org/media-library/video/2012-05-01-familysearchorg-whats-your-story?lang=eng)
- **2.** *Set Up Your Account and Enter Your Name and Personal Information:* Use the *"Free Account"* tab on FamilySearch to set up your account and then use the Tree Landscape View to enter your personal information. Now you are ready to do family history.
- **3.** *Go to "Family Booklet":* A link is on the Family Tree drop-down menu. Enter any vital information that was not automatically transferred from Family Tree, write a brief life story and upload a photo into the "Family Booklet". Copy and paste all or portions of your life story as desired into "Life Sketch" on your Person Page and edit or update information in Family Tree from the "Click Here" link at the top of each booklet page. The photo and stories you put into the "Family Booklet" are not automatically transferred to Family Tree.
- **4.** *Go to "Memories": A* personal link is on your Person Page and a Family Tree link is on the FamilySearch ribbon. The "Gallery", accessible from the Family Tree link Memories tab drop-down menu, shows all photos, stories, including those from the Family Booklet, documents, audio and Life Sketches of all those on your Family Tree for which you enter information as in 3. above. From the Memories tab on the Person Page, add any additional personal photos and stories as well as any documents or audio from either an upload or from the Gallery; and in the case of stories you can create a new one. Tag photos and add comments as needed. You can also build one or more personal albums from "Memories/Gallery" on the FamilySearch ribbon.
- **5.** *Go to "Life Sketch":* Found at the top of your Person Page. Enter a brief account of your life supporting vital and other information you have

entered about yourself as in 2. above; and complete the account after you have entered family information as in 2. below.

#### *--YOUR FAMILY STORY: FAMILY HISTORY WITH STORIES, PHOTOS & MEMORIES--*

#### **1.** *Watch Videos:*

i) "Step 1: Discover Your Story" (2:25 min's)

<https://www.lds.org/media-library/video/2013-02-01-step-1-discover-your-story?land=eng>-

-Talk to living relatives to find information about deceased relatives and to get to know your family through stories, photos, documents, audio clips, etc that you can preserve on Family Tree.

ii) "Introduction to the FamilySearch Family Tree" (2:19 min's) <https://familysearch.org/ask/gettingStarted>

(Note: Also find link to the video on FamilySearch Landscape View at the tab Get Help/Getting Started)

-Learn how to preserve your family story

iii) "How To Add Photos To Your Family Tree" (1:43 min's)

<https://familysearch.org/ask/learningViewer/33>

-Learn how to upload and title photos, tag ancestors and connect photos with individuals in your Family Tree. Do the same with documents, stories and audio.

**2.** *Go to "Tree Landscape View" and "Person Page":* New individuals can be added to your Tree from either the Landscape View or the Person Page.

Enter names and other vital information from a pedigree chart or other records you have acquired and/or compiled about your family that are not on your Tree. Enter information progressively into your Tree checking for matches for deceased individuals. If your family has previously compiled information on Family Tree, then continue to enter the main lines on both your paternal and maternal sides until you connect with your family tree(s). You will not connect until you enter deceased individuals on your main lines. (Note: For each deceased person added, the system automatically checks for matches already on Family Tree; and when a match is found, select it and link the record with your Tree as prompted.)

**Watch Video:** "When Your Family Tree is Empty" (3:08 min's) <https://familysearch.org/ask/learningViewer/435>

- **3.** *Go to "Family Booklet", "Memories" and "Life Sketch":* Use the same links as you did for Your Story to add family photos, stories, documents and audio to your tree. Use the Family Booklet for the first 4 generations on your main lines and use Memories and Life Sketch for all relatives. Under Memories/Gallery on the FamilySearch ribbon are all the memories you have added to Family Tree; under People are all relatives with tagged memories by you plus close relatives with tagged memories by anyone; and under Find, using selective search criteria, are all tagged memories in FamilySearch, including those on your tree, matching the search criteria that may include those to whom you are related but the links to your Tree have not yet been established.
- **4.** *Making All Changes to Your Tree On the Person Page:* Always edit and add vital information, including relationships, from the Person Page for any individual in your Tree.

*Review Article:* "Correcting or Editing Information About a Person" [https://familysearch.org/ask/salesforce/viewArticle?urlname=Correcting-Information](https://familysearch.org/ask/salesforce/viewArticle?urlname=Correcting-Information-%09about-a-Person&lang=en)[about-a-Person&lang=en](https://familysearch.org/ask/salesforce/viewArticle?urlname=Correcting-Information-%09about-a-Person&lang=en)

# *--NAVIGATING FAMILYSEARCH INCLUDING LANDSCAPE VIEW & PERSON PAGE--*

*Watch Video:* "How to Navigate the Family Tree Tool Overview" (3:21 Min's)

<https://familysearch.org/ask/learningViewer/451>

*Review Articles:*

i) "Navigating the Landscape View in Family Tree"

[https://familysearch.org/ask/salesforce/viewArticle?urlname=Using-the-Landscape](https://familysearch.org/ask/salesforce/viewArticle?urlname=Using-the-Landscape-pedigree-view&lang=en)[pedigree-view&lang=en](https://familysearch.org/ask/salesforce/viewArticle?urlname=Using-the-Landscape-pedigree-view&lang=en)

ii) "Navigating the Fan Chart View"

[https://familysearch.org/ask/salesforce/viewArticle?urlname=Navigating-the-Fan-Chart-](https://familysearch.org/ask/salesforce/viewArticle?urlname=Navigating-the-Fan-Chart-View&lang=en)[View&lang=en](https://familysearch.org/ask/salesforce/viewArticle?urlname=Navigating-the-Fan-Chart-View&lang=en)

iii) "Finding the Person Page in Family Tree"

<https://familysearch.org/ask/salesforce/viewArticle?urlname=Person-page&lang=en>

*Instructional Tips:* On each page of FamilySearch, look at the lower right corner for a possible "Tips" icon with a pop-up of helpful instructions on how to use the features on that specific page.

# STEP 2: **SEARCH FOR ANCESTORS & THEIR DESCENDANTS WHOSE NAMES ARE ALREADY ON YOUR TREE THAT NEED TEMPLE ORDINANCES**

(Note: Throughout *ROADMAP* any reference to tools and information for temple ordinances only applies to members of the Church.)

#### **1.** *Review Articles:*

i) "Reserving Temple Ordinances"

[https://familysearch.org/ask/salesforce/viewArticle?urlname=Reserving-temple](https://familysearch.org/ask/salesforce/viewArticle?urlname=Reserving-temple-%09ordinances&lang=en)[ordinances&lang=en](https://familysearch.org/ask/salesforce/viewArticle?urlname=Reserving-temple-%09ordinances&lang=en)

ii) "Requesting (reserving) Ordinances in Family Tree"

[https://familysearch.org/ask/salesforce/viewArticle?urlname=Reserving-Ordinances-in-](https://familysearch.org/ask/salesforce/viewArticle?urlname=Reserving-Ordinances-in-%09Family-Tree-1381815390996&lang=en)[Family-Tree-1381815390996&lang=en](https://familysearch.org/ask/salesforce/viewArticle?urlname=Reserving-Ordinances-in-%09Family-Tree-1381815390996&lang=en)

Note: These articles also contain useful links to related articles including i) Finding and Merging Possible Duplicate Records in Family Tree, ii) Fixing Data Problems in Family Tree; and several others.

-Search your Tree for ancestors and their descendants (i.e. your cousins) that need temple ordinances completed by doing 2. and 3. below

- **2.** *Check for Ancestors:* Review the Landscape View along ancestral lines. Look for light green temple symbols, review fly-out's and *"Request Ordinances"* for any in the family unit as noted except if it states that "Possible Duplicates Exist"--then learn STEP 3:1 first.
- **3.** *Check for Descendants:* Review the Landscape View along descendancy lines. Start at the end of an ancestral line, select Tree for that individual, follow the descendancy lines to the left *and "Request Ordinances"* as in 2.
- **4.** *Check "Temple/Opportunities":* Link is on the Home Page or FamilySearch ribbon. Listed are individuals cleared for ordinances from your first 4 generation ancestral main lines and their children & spouses. *"Request Ordinances"* after reviewing information on the Person Page.
- **5.** *Print Family Ordinance Request form(s) or Ordinance Card(s):* For any individuals needing temple ordinances, from *"Temple"/"All Reserved"* print a Family Ordinance Request form(s) ("FOR") and take to the temple office where the staff will print the Ordinance Cards for you; or alternately print the Ordinance Card(s) directly and take to the temple. You may also "Share" ordinances with family, friends, or the temple system and "Unreserve" ordinances if desired.

FindingAncestorsMadeEasy by George M Leary, Calgary, Alberta, Canada. 10 August 2017. Page 6

### STEP 3: **FIND RELATIVES BY SEARCHING FROM THE PERSON PAGE**

There are over 5.3 billion searchable historical records and 25 million searchable pedigrees on FamilySearch. Links to three powerful search functions that search these records occur on each Person Page for individuals on your Tree. These tools are valuable search features for any person on your Tree but particularly for endof-line research in looking for ancestral and descendancy family units and in providing source documents. This research requires starting with the last person for which you have good information. Keep a log of your research and provide source documents on your Tree to verify information added to your Tree. Suggested order of use of these tools are:

**1.** *Check "Possible Duplicates":* Searches for duplicate records of individuals on other trees in Family Tree.

*Review PowerPoint:* "Duplicates in Family Tree"

<https://familysearch.org/ask/learningViewer/31>

#### *Review Articles:*

**i)**"Finding and Merging Possible Duplicate Records in Family Tree" [https://familysearch.org/ask/salesforce/viewArticle?urlname=Merging-Duplicate-](https://familysearch.org/ask/salesforce/viewArticle?urlname=Merging-Duplicate-%09Records-in-Family-Tree-1381814853391&lang=en)[Records-in-Family-Tree-1381814853391&lang=en](https://familysearch.org/ask/salesforce/viewArticle?urlname=Merging-Duplicate-%09Records-in-Family-Tree-1381814853391&lang=en)

ii) "Finding and Merging Duplicates not found using the Possible Duplicates Link.

[https://familysearch.org/ask/salesforce/viewArticle?urlname=Using-the-FIND-feature](https://familysearch.org/ask/salesforce/viewArticle?urlname=Using-the-FIND-feature-%09to-find-possible-duplicates-in-Family-Tree&lang=en)[to-find-possible-duplicates-in-Family-Tree&lang=en](https://familysearch.org/ask/salesforce/viewArticle?urlname=Using-the-FIND-feature-%09to-find-possible-duplicates-in-Family-Tree&lang=en)

*Review Duplicates:* After confirming information about duplicates, merge the individuals as prompted. Merging duplicates is a complex process so be careful. Duplicate spouses and children from a match should be added to your Tree and later merged. This is done by selecting the primary record that you wish to retain for the duplicate persons on your Tree as found from the Family Members section on the Person Page where both individuals are noted, go to Person Page for that person, click on Possible Duplicates and select the person to merge or enter the ID number for the duplicate person and merge .

**2.** *Check "Record Hints":* Automated search results of historical records on FamilySearch are displayed under the tab "Research Help/Record Hints" on the Person Page in your Tree with about 98% accuracy.

*Watch Video:* "Family Tree: Sourcing--Record Hints" (3:01 min's) [https://familysearch.org/learningcenter/lesson/intermediate-family-tree](https://familysearch.org/learningcenter/lesson/intermediate-family-tree-sourcing-record-hints/1016)[sourcing-record-hints/1016](https://familysearch.org/learningcenter/lesson/intermediate-family-tree-sourcing-record-hints/1016) 

*Review Article:* "Attaching Records From FamilySearch to Family Tree" [https://familysearch.org/learningcenter/lesson/intermediate-family-tree](https://familysearch.org/learningcenter/lesson/intermediate-family-tree-sourcing-attaching-records-from-familysearch-to-familytree/1006)[sourcing-attaching-records-from-familysearch-to-familytree/1006](https://familysearch.org/learningcenter/lesson/intermediate-family-tree-sourcing-attaching-records-from-familysearch-to-familytree/1006)

*Review Records: "Show Details"* allows you to view all the Record Hints in comparison to the record of the individual on your Tree. For potential record matches, review the indexed and imaged record from the links provided and the record in comparison to your Tree record from "Review and Attach". For matches, follow the prompts to "Attach", "Add", "Create New Person", "Add to Source Box", etc.

**3.** *Check "Search Records":* The automated search criteria for this search on FamilySearch is broader and gives more results than Record Hints on FamilySearch. It also provides links, only available to members of the Church, to separately search the historical records on Ancestry, Findmypast and MyHeritage. Potential matches on FamilySearch are reviewed similarly as in 2. above from "Attach to Family Tree". For the other sites follow the online prompts to leave FamilySearch, Sign-In and review list of potential record matches. Confirmed matches can be added to FamilySearch as source documents by either of two methods:

i) Making a screen shot or using a capture app such as FastStone Capture to facilitate putting a copy of the document onto your computer or flash drive and then go to the individuals Persons Page and follow the links: Sources/Add Source/Add a Memory/Fill-in the other fields/Save; or

ii) Alternatively, but less preferred generally, is simply to provide a URL address to the source document by copying and pasting the webpage address into the "Web Page URL" field instead of selecting "Add a Memory" and then fill-in the other fields as in i) above.

Add new information from these other sites to your Family Tree generally manually; or if you have a tree on these sites, such as Ancestry, you should "Save to an individual in your tree" and "Save to your Shoebox". Ancestry allows you to electronically transfer information to your Tree on FamilySearch.

*Watch Video:* "Putting Documents as Sources in Family Tree" (11:24 min's) <https://familysearch.org/ask/learningViewer/215>

**Review Article:** "Searching FamilySearch Historical Records from a Person Page in Family Tree"

[https://familysearch.org/ask/salesforce/viewArticle?id=kA230000000ZKaFCAW&lang=e](https://familysearch.org/ask/salesforce/viewArticle?id=kA230000000ZKaFCAW&lang=en_US) [n\\_US](https://familysearch.org/ask/salesforce/viewArticle?id=kA230000000ZKaFCAW&lang=en_US)

- **4.** *Reserve/Share Temple Ordinances:* For new relatives added to your Tree use *"Ordinances"* on the Person Page or *"Request Ordinances"* on the Landscape View. Repeat this for every *ROADMAP* research success.
- **5.** *Having Trouble Finding Names? These Unique Supplementary Tools Are Very Productive--Particularly on Large Trees for End-of-Line Research:*

**i**) For Ancestral Lines: Use the *"Fan Chart"* on FamilySearch in conjunction with the above Person Page tools to find your ancestors; and

ii) For Descendancy Lines: Use *"Puzzila Descendant Viewer"* in conjunction with the above Person Page tools to find your cousins. (Note: Available free at <https://puzzilla.org/>for members of the Church and available free to everyone at Family History Centers of the Church. )

*Watch Video:* "Finding Our Cousins: Intro. to Puzzilla.org" (2:57 min's) [https://familysearch.org/as](https://familysearch.org/ask/learningViewer/7) k/learningViewer/7

# STEP 4: **FIND DESCENDANTS OF ANCESTORS BY SEARCHING FROM THE DESCENDANCY VIEW ON FAMILY TREE**

### *Watch Videos:*

i) "Finding Our Cousins: Descendancy View" (2:23 min's)

<https://familysearch.org/campaign/reservationopportunity-vp?cid=hp-ht-2604>

ii) "Finding Our Cousins: Using New Tools on FamilySearch.org" (4:02 min's) [https://www.lds.org/media-library/video/2014-07-01-finding-our-cousins-using](https://www.lds.org/media-library/video/2014-07-01-finding-our-cousins-using-new-tools-on-familysearchorg?lang=eng)[new-tools-on-familysearchorg?lang=eng](https://www.lds.org/media-library/video/2014-07-01-finding-our-cousins-using-new-tools-on-familysearchorg?lang=eng)

*Review Article:* "Using the descendancy pedigree view in Family Tree"

[https://familysearch.org/ask/salesforce/viewArticle?urlname=Using-the-descendancy](https://familysearch.org/ask/salesforce/viewArticle?urlname=Using-the-descendancy-pedigree-view-in-Family-Tree&lang=en)[pedigree-view-in-Family-Tree&lang=en](https://familysearch.org/ask/salesforce/viewArticle?urlname=Using-the-descendancy-pedigree-view-in-Family-Tree&lang=en)

#### *Go to "Descendancy View":*

The Descendancy View is one of the most comprehensive and valuable research tools FamilySearch has developed. This tool, accessible on the Tree ribbon, allows for a complete search of the descendants of ancestors on your Tree in four generation stages--so start four generations back from yourself. Active links for each ancestor on the Descendancy View include: *"Request Ordinances"*, *"Record Hints"*, *"Research Suggestions"* and *"Data Problems"*. The suggested order of use of these tools is as follows:

- **1.** *Review the light green temple icon for "Request Ordinances":* To Find temple ordinances that need to be done after checking for any possible duplicates--more efficient than from the Landscape View in STEP 2: 2 & 3;
- *2. Review the blue "Record Hints" and corresponding purple "Research Suggestions" icons:* To find missing cousins, spouses and children by reviewing historical records as in STEP 3: 1 & 2 above;
- *3. Review each orange temple icon:* To evaluate *"Need More Information"* before temple ordinances can be done;
- **4. Review the balance of the other purple icons:** To evaluate all *"Research Suggestions"*;
- **5. Review the balance of the other blue** *"Record Hints":* To potentially find additional relatives and source document information; and

# **6.** *Review each red icon to resolve any "Data Problems" in your Tree.*

(Note: The Descendancy View does not show all duplicates, other than for 1. above)

# STEP 5: **FIND ANCESTORS & THEIR DESCENDANTS BY SEARCHING HISTORICAL RECORDS ON FAMILYSEARCH**

#### *Watch Videos:*

i) **"**Step 3: Find and Serve Your Ancestors" (2:29 min's) <https://familysearch.org/ask/gettingStarted>

ii) "How to Find Your Ancestors in FamilySearch" (3:16 min's) <https://familysearch.org/ask/learningViewer/452>

iii) "Tips and Tricks Using FamilySearch Historical Records Collection"" (52:32 min's)

<https://familysearch.org/ask/learningViewer/472>

iv) "Record Search Tips on FamilySearch" (3:26 min's) <https://familysearch.org/ask/learningViewer/285>

*Review Article:* "Family Search Tips" (Handout & Presentation pdf's)

<https://familysearch.org/ask/learningViewer/28>

## *Search Historical Records:*

You can search historical records from *"Search/Records"* for any person on your Tree for whom you want to find additional information. This is particularly useful for end-of-line research where you should start with the last person for which you have good information. Your goal is to find any record(s) for this person--such as a marriage, birth and/or death certificate and/or census record that may show this person and other members of the family (i.e. parents, spouse or children) that are not on your Tree.

-Start by entering general search criteria in the search box for *"Search Historical Records*", such as name only and then with a life event, and then filtering by different life events and, relationships or by restricting records to location and record type in stages in order to reduce the number of possible matches and to find different kinds of records.

-You can also choose to start your search from *"Research by Location"*, which also displays country specific links to additional resources including FamilySearch training, catalog and wiki, or *"Browse All Published Collections"*, which provides a filter to select place, date range and collection type, including collections with images. In either case start searches with general search criteria and use the filters as provided for that search field.

-Try different approaches and search criteria to make sure you do not miss records.

-It is suggested that you do not initially work on collections that state: "Image Only" or "Browse Images" as the images have not been indexed and are not easily searchable. To research them requires additional time and patience but way points and general knowledge about your ancestor can lead to success in searching these images.

FindingAncestorsMadeEasy by George M Leary, Calgary, Alberta, Canada. 10 August 2017. Page 11

#### **Review Article:** "Navigating FamilySearch Browseable Images":

https://familysearch.org/wiki/en/Navigating FamilySearch Browsable Images

#### *You Found A Name(s) of Individuals to Add to Your Tree:*

-Once you have reviewed all the information and are confident the individuals are your relatives, then add their information to your Tree by clicking "Attach to Family Tree" and follow the prompts.

-Add manually any information that can't be added to your Tree electronically.

## *---NAVIGATION OF OTHER "SEARCH" CATEGORIES IN FAMILYSEARCH---*

### *Watch Videos:*

i) "England Research Using FamilySearch.org Part 1" (35:58 min's): -Shows FamilySearch "Search" capabilities using examples from England <https://familysearch.org/ask/learningViewer/503>

ii) "FamilySearch Research Wiki: What it can do for you!" (Watch the first 20:40 min's of 47:11 min's total):

-Video on the resources and use of the Wiki on familysearch.org <https://familysearch.org/ask/learningViewer/734>

# STEP 6: **FIND RELATIVES BY SEARCHING GENEALOGIES ON FAMILYSEARCH**

*Review Article:* "Searching for Ancestors in the Genealogies Section of FamilySearch"

[https://familysearch.org/ask/salesforce/viewArticle?urlname=Searching-for-Ancestors-in-the-](https://familysearch.org/ask/salesforce/viewArticle?urlname=Searching-for-Ancestors-in-the-User-Submitted-Genealogies&lang=en)[User-Submitted-Genealogies&lang=en](https://familysearch.org/ask/salesforce/viewArticle?urlname=Searching-for-Ancestors-in-the-User-Submitted-Genealogies&lang=en)

### *What is Genealogies?:*

Genealogies is a collection of over 25 million pedigrees and information on 100's of millions of deceased individuals, which may or may not be on Family Tree, submitted by users of FamilySearch over the past 100 years.

# *Try it Out!:*

-Enter information for an end-of-line ancestor or other individual following the same procedure as in STEP 5 above.

-Transfer information manually to your Tree from any pedigree you find, in whole or in part, matching your records after confirming the information from other sources. Click on any name in a pedigree to get a detailed person side-chart.

-The search results page also gives matching records in the historical database on FamilySearch so check those out as well to find ancestors.

# STEP 7: **FIND YOUR PIONEER ANCESTORS AMONGST MORMON OVERLAND TRAVEL COMPANIES**

*Pioneer Website:* <https://familysearch.org/pioneers> *Review News Articles:*

> i) "New Site Makes It Easier To Find Your Pioneer Ancestors" [https://www.lds.org/church/news/new-site-makes-it-easier-to-find-your](https://www.lds.org/church/news/new-site-makes-it-easier-to-find-your-pioneer-ancestors?lang=eng)[pioneer-ancestors?lang=eng](https://www.lds.org/church/news/new-site-makes-it-easier-to-find-your-pioneer-ancestors?lang=eng)

ii) "New Tools for Looking Up Pioneer Ancestors"

<http://kuer.org/post/new-tools-looking-pioneer-ancestors>

#### *Review & Search Site:*

*-*Go to the website link above and sign-in using your FamilySearch user name and password.

-The site automatically searches the Church History Library resources and provides a list for any individuals on your family Tree on FamilySearch that may have been amongst the Mormon Pioneers who traveled to Utah between 1847 and 1868.

-Review and search *"Pioneers"* and *"Companies"* for any information on pioneer ancestors that you may want to transfer to your Tree on FamilySearch.

-As you add relatives to your Tree for the noted period, check for matches.

### STEP 8: **DISCOVER FAMOUS FAMILY CONNECTIONS USING RELATIVE FINDER**

Discover how you are related to Prophets, Presidents, Royalty, friends, etc

*Relative Finder Website:* [https://www.relativefinder.org](https://www.relativefinder.org/)

### *Review News Articles:*

i) "Relative Finder" Now Certified With FamilySearch"

<http://news.byu.edu/archive15-jan-relativefinder.aspx>

ii) "BYU's Relative Finder Helps You Find Famous Ancestors":

[https://www.lds.org/church/news/byus-relative-finder-helps-you-find-famous](https://www.lds.org/church/news/byus-relative-finder-helps-you-find-famous-ancestors?lang=eng)[ancestors?lang=eng](https://www.lds.org/church/news/byus-relative-finder-helps-you-find-famous-ancestors?lang=eng)

*Review & Search Site:*

*-*Go to the website link above and sign-in using your FamilySearch user name and password.

-The program compares name ID numbers for the first 16 generations on your FamilySearch Tree to other trees on FamilySearch to find common ancestors and then displays a list with "Relative" name, "Relationship" and "Group" (i.e. such as LDS-Prophets, U.S. Presidents, etc.)

-By clicking on any relative in the list, the program will display your relationship with an ancestral line back to the common ancestors and a descendancy line down to the relative.

-You can join a group or create your own under "Groups" to find relatives; "Connect" with friends; and review individuals in "Public Groups" under "Manage".

-If you find relatives, further analysis of your Tree should be done to confirm the common ancestors by ensuring the relationships and generation links are correct with supporting source documents.

# **SIGN-UP FOR FREE TO ANCESTRY.COM, MYHERITAGE.COM, FINDMYPAST.COM, AMERICANANCESTORS.COM & GENEANET.ORG**

# *LDS Youth & Adults Worldwide Have Free Access to FamilySearch Collaborative Partner Websites & Access to all Technical Tools*

-To sign-in for free access to these FamilySearch partner websites go to either the link on the FamilySearch home page or to the following website:

<https://familysearch.org/partneraccess>

-Sign-in to each partner website one at a time

-Your user name for each site is your email address in full

-For some of these sites, you may get a confirmation email or text that you need to acknowledge before your registration is final

*Watch Video:* "Access to Records on FamilySearch" (2:43 min's) <https://familysearch.org/ask/learningViewer/284>

*Not a Member of the Church?:* Free Access to Historical Records and Family Trees is Available Online At Any of the More Than 4700 Church Family History Centers worldwide for Ancestry, MyHeritage, Findmypast, AmericanAncestors and Geneanet.

# **--Steps Using [Ancestry.com,](http://www.ancestry.com/) [Myheritage.com](http://www.myheritage.com/) & [Findmypast.com-](http://www.findmypast.com/)-**

## STEP 9: **FIND RELATIVES BY SEARCHING HISTORICAL RECORDS & FAMILY TREES THROUGH AUTO-GENERATED HINTS AND MATCHES**

There are over 15 billion searchable historical records and 80 million searchable family trees combined on Ancestry, MyHeritage and Findmypast. The hinting or matching features are available online to members of the Church; however, those who are not members can freely access all the same historical records on these sites at any of the Church's Family History Centers. For members, once you have your Tree information on any of these sites, the databases are automatically searched for high quality matching records for individuals on your Tree which are reported as *"Hints"* on Ancestry, *"Smart Matches"* (i.e. Search results from other user trees) and *"Record Matches"* (i.e. Search results from historical records) on MyHeritage, and *"Hints"* on Findmypast. To facilitate these features, the Ancestry site allows FamilySearch users to electronically copy the first four generations from their Tree on Family Tree to a new Tree on its site; and thereafter users can transfer four generations at a time starting at the end of any line previously transferred. To put your Tree information on MyHeritage and Findmypast, you must enter the information either manually or by electronic transfer using a Gedcom file-either from a private database such as Ancestral Quest, Legacy or RootsMagic, that also synchronize with FamilySearch and provide needed security, or from Ancestry.

#### **1.** *Review "Hints" on Ancestry.com:*

-Click on the green leaf symbol on the Home page or any Tree page, or click on the Hints ikon on any Profile page for a listing of Hints results including matching historical records, such as birth, marriage, death and census records, and Public Member Trees posted by others on Ancestry.

-Review the Hints results to verify matching records and/or trees of your ancestors or their descendants; and to find additional information and new relatives.

-Information from possibly matching records can be transferred to your Ancestry Tree by clicking "Review" and if they match click "Yes"; and then either click selected boxes for information to transfer or by directly editing, or any combination, and click "Save To Your Tree".

-Information from matching trees can be transferred to your Ancerstry Tree from the Profile page link "Tools/Save to Tree"; and then complete as for records.

(Note: Matching third party trees posted on Ancestry are tremendously valuable as a guide to family history research but should be properly researched with source documents to verify information before merging with your Ancestry Tree and before transferring information to your Tree on Family Tree.)

(Note: The Ancestry "Hints" feature and its associated functionality is equivalent in power to the FamilySearch "Record Hints", "Search Records" and "Possible Duplicates" features collectively on any Person Page.)

-By clicking on the FamilySearch icon on the Profile page of any individual in your posted Tree on Ancestry and by following the prompts, you can electronically synchronize and transfer information back and forth from your posted Tree to your Tree on FamilySearch, one person at a time via the link *"Compare Person on FamilySearch"*.

(Note: Also, if no matching person is found on your Tree on FamilySearch via "Compare Person to FamilySearch", the interface will automatically select possible matches from other trees on FamilySearch and gives you options to select a match under "Connect". This is a powerful way to find matching records on FamilySearch prior to transferring information to Family Tree.)

### **2.** *Review "Smart Matches" and "Record Matches" on MyHeritage.com:*

-Click on the links to these features posted on the Home Page or under the Discoveries tab for a listing of Smart and Record Matches organized either by Source or People. (Definition: Smart Matches are 3rd party tree matches; whereas, Record Matches are historical record matches including trees on FamilySearch.)

-It is suggested that you research Smart Matches first to identify possible matching trees on MyHeritage posted by others that can serve as a guide to your research and save you time and effort.

(Note: Verify new information from MyHeritage third party trees by source documents before adding to your Tree on MyHeritage or FamilySearch.)

-Once you are confident of matches, you can either electronically extract information from third party trees or historical records to your MyHeritage Tree or directly edit the information on your MyHeritage Tree by following simple prompts including "Review Match", "Confirm Match" or if you change your mind you can click "Undo Confirm", "Extract Information" and "Save to Tree".

-Information from third party trees, your MyHeritage Tree or records on MyHeritage must be transferred to your Tree on FamilySearch manually as the sites are not synchronized.

(Note: "Record Matches" is also a powerful interface tool with FamilySearch whereby persons on your MyHeritage Tree are matched with persons either from your Tree or from any other tree on FamilySearch. As a result, such verified matches can facilitate the research process before information is transferred to FamilySearch.)

#### **3.** *Review "Hints" on Findmypast.com:*

-Hints ikons are only found on the family Tree page.

-Hints link to historical records only as the site has no submitted trees.

-Once you access Hints you get a list of possible matching records.

-If you are confident of any match then click "Yes, next step" and follow the prompts to transfer record information in whole or in part to your posted Tree on the site.

-Transferring information to your Tree on FamilySearch is manual as the sites are not synchronized.

#### *Review Documents with Active Links:*

i) "Introduction to the Family History Guide" (pdf)

<https://familysearch.org/ask/learningViewer/733>

ii) "The Family History Guide" (Website)

<http://www.thefhguide.com/>

(Note: Guide contains sections on using all collaborative partner sites with FamilySearch under the tab "Introduction/Family History Basics/Links to articles and videos about Ancestry, MyHeritage, Findmypast, AmericanAncestors and Geneanet".)

# STEP 10: **FIND RELATIVES BY SEARCHING FAMILY TREES ON ANCESTRY AND MYHERITAGE**

There are more than 80 million searchable user submitted trees on these sites. Searches in this step yield broader results for trees than for searches in STEP 9.

#### **1.** *Review "Public Member Trees" on Ancestry:*

-Under the "Search" tab select "Public Member Trees" and enter general search criteria to start and then filter the search to narrow results.

-Search results produce a list of possible matching trees.

-Click on the Member Tree name which brings up a Profile page for the matching person in the tree that you searched for.

-Examine the Public Tree for the person you searched for from the drop-down menu under Tools.

-Information from matching trees can be transferred to your posted Ancestry Tree from the Profile Page link "Tools/Save to Tree"; and then either click selected boxes for information to transfer or by directly editing, or any combination, and click "Save To Your Tree".

-Now you can electronically transfer information one person at a time to your Tree on FamilySearch.

-Also, search *"Private Member Trees"* from the link on the search page for Public Member Trees and contact the owner of any trees with a possible match from the additional link provided to request access.

#### **2.** *Review "Family Trees" on MyHeritage:*

-The search page for Family Trees is found either under "Research" on the home page or by clicking on the link "Family Trees" under "Categories" on a search page.

-The program searches for possible matching trees on MyHeritage and partner sites, including FamilySearch, Geni World Family Tree and others.

-The search duplicates the results of a "Smart Matches" search as in STEP 9 item 2 above but is also broader and finds additional possibly matching trees.

-Information from any matching trees can only be transferred manually to your Tree on MyHeritage and FamilySearch.

-Extraction of information to transfer to your MyHeritage Tree is in development. (Note: It is important to keep one master tree on FamilySearch. Other duplicate trees on partner sites should be either for research purposes, namely to take advantage of Hints and Matches on partner sites as described in Step 9 above, or to take advantage of synchronization features such as on Ancrestry.com. Every family historian should also consider having a secure private database to ensure long term integrity of their family tree information.)

# STEP 11: **FIND RELATIVES BY SEARCHING HISTORICAL RECORDS ON ANCESTRY, MYHERITAGE AND FINDMYPAST**

Links to search fields under the tab *"Search" or "Research"* occurs on the home page of each of these sites.

-It is generally best to first do a global search by populating fields with general information (i.e. last name only); and, then to narrow the search in steps using filters as provided such as birth date and place.

-Also, each site provides for more selective searching by starting with a "Collection", "Category" or geographic "Location".

-Also, each site provides a link (i.e. "Search", "Research Records", or "Research this person") for an auto-populated search of records equivalent to "Search Records" on the Person Page of FamilySearch. These searches are also broader with more results than any of the "Hints" features on these sites. The link is found on each site on both the person Summary Card accessible by clicking on any individual in your Tree and on the "Profile" for any individual in your Tree.

# **---Steps Using [AmericanAncestors.org](http://www.americanancestors.org/) & [Geneanet.org-](https://geneanet.org/)--**

### STEP 12:

# **PART 1--FIND ANCESTORS BY SEARCHING COLONIAL NEW ENGLAND HISTORICAL RECORDS ON AMERICANANCESTORS**

-Members of the Church, register at: <https://familysearch.org/partneraccess> for free access to the sites entire database of over 400 million searchable names and over 200 million genealogies, biographies, local histories, vital records, maps, etc.

-Those that are not members of the Church have free access to the sites database from each of the more than 4700 Family History Centers of the Church worldwide. **Watch Video:** "Searching AmericanAncestors.org" (10:36 min's)

<https://familysearch.org/ask/learningViewer/302>

Review **Article:** "New England Colonies"

<http://www.landofthebrave.info/new-england-colonies.htm>

-On the site search *"Databases"*, *"Library Catalog"*, and *"External Collections"* (i.e. Newspapers & biographies); and if you have Jewish ancestors, search *"Digital Collections" and "Jewish Heritage Center Archives"*.

# **PART 2--FIND ANCESTORS BY SEARCHING WESTERN EUROPE HISTORICAL RECORDS ON GENEANET**

-As a member of the Church, register as above for free access to over 3 billion indexed individuals.

-Those that are not members of the Church have free access to the sites database from each of the more than 4700 Family History Centers of the Church worldwide. -Geneanet is a family history leader for France and Europe (Belgium, Netherlands, Sweden and Germany).

-On the site, use each of the *"Search"* tab drop-down categories.

-As a paid premium member you have access to all collections, including over 600,000 online family trees, and use of enhanced search features.

# **---Steps Using [Rootsweb.com-](http://www.rootsweb.com/)--**

# STEP 13: **FIND ANCESTORS BY SEARCHING RECORDS ON ROOTSWEB**

**-**Rootsweb is affiliated with Ancestry and is free to all users

-For best success with this site use the following links:

- 1. *"Searches"*/*"Search Thingy"* & *"Meta Search";*
- 2. *"Family Trees"*/*"Advanced Search"* (Over 800 million names in trees); and
- 3. *"Mailing Lists"* (Over 29 million posted messages)

(Note: Step 13 links have been tremendously valuable to the author in finding pedigrees, a historical account and a biographical sketch with pictures of some of my ancestors and their descendants. Also, Steps 1-12 have likewise all been productive in expanding my family Tree.)

# **SOME OTHER EXCELLENT FREE TOOLS, RESOURCES AND WEBSITES**

-"FamilySearch App Gallery": <https://familysearch.org/apps/>

-On FamilySearch use the "Wiki" link to find resource material for searches.

**-**For articles and videos on training to help with FamilySearch and Family Tree go to: "Get Help"/"Help Center" and "Learning Center".

-For support from FamilySearch consultants: Go "Get Help/Contact Us" or go to: <https://familysearch.org/ask/help>

-A FamilySearch approved learning, research and training center for genealogy: "The Family History Guide":

Introduction with active links (pdf):<https://familysearch.org/ask/learningViewer/733>

Website: <http://www.thefhguide.com/>

-Article on "Navigating FamilySearch Browseable Images":

[https://familysearch.org/wiki/en/Navigating\\_FamilySearch\\_Browsable\\_Images](https://familysearch.org/wiki/en/Navigating_FamilySearch_Browsable_Images)

-Article on "Premium Websites Available in the Family History Center Services

Portal" at the more than 4700 LDS Family History Centers worldwide:

[https://familysearch.org/ask/salesforce/viewArticle?urlname=Free-premium-family-history](https://familysearch.org/ask/salesforce/viewArticle?urlname=Free-premium-family-history-websites-available-in-the-Family-History-Center-Portal-1381815050504&lang=en)[websites-available-in-the-Family-History-Center-Portal-1381815050504&lang=en](https://familysearch.org/ask/salesforce/viewArticle?urlname=Free-premium-family-history-websites-available-in-the-Family-History-Center-Portal-1381815050504&lang=en)

-For locations of Family History Centers of the LDS Church: <https://familysearch.org/locations/>

-"Help" tabs are available on each of Ancestry, MyHeritage,Findmypast and Geneanet for tutorials and instruction videos and articles.

-Cyndi's List ( A categorized list of genealogy sites on the internet): <https://www.cyndislist.com/>

-Find-A-Grave (Free site with 162 million grave records): <http://www.findagrave.com/> -Genealogy Bank (Paid USA site with over 2 billion records in 7000 newspapers covering 327 years & 250 million obituaries, etc):

<http://www.genealogybank.com/>

**-**Fold3 (Paid premier military record site by Ancestry but free at Family History Centers of the Church): <http://www.fold3.com/>

-MooseRoots (Free site with over 1.0 billion records): <http://www.mooseroots.com/> -Record specific research forms and more available at:

[https://familysearch.org/learn/wiki/en/Research\\_Forms](https://familysearch.org/learn/wiki/en/Research_Forms)

-Electronic research log at:

[https://familysearch.org/learn/wiki/en/images/5/50/Research\\_Log.pdf](https://familysearch.org/learn/wiki/en/images/5/50/Research_Log.pdf)[Research Log](https://familysearch.org/learn/wiki/en/images/5/50/Research_Log.pdf) (Note: Opens in Microsoft Word format and can be filled out electronically.)

# **REVIEWS OF YOUR USE OF** *ROADMAP* **ARE WELCOMED**

Please use the *"Reviews"* tab on [FindingAncestorsMadeEasy.com](http://findingancestorsmadeeasy.com/) for advising us of your successes using *ROADMAP* and its effectiveness as a family history guide. Also, for any comments, questions or suggestions use the *"Contact"* tab.

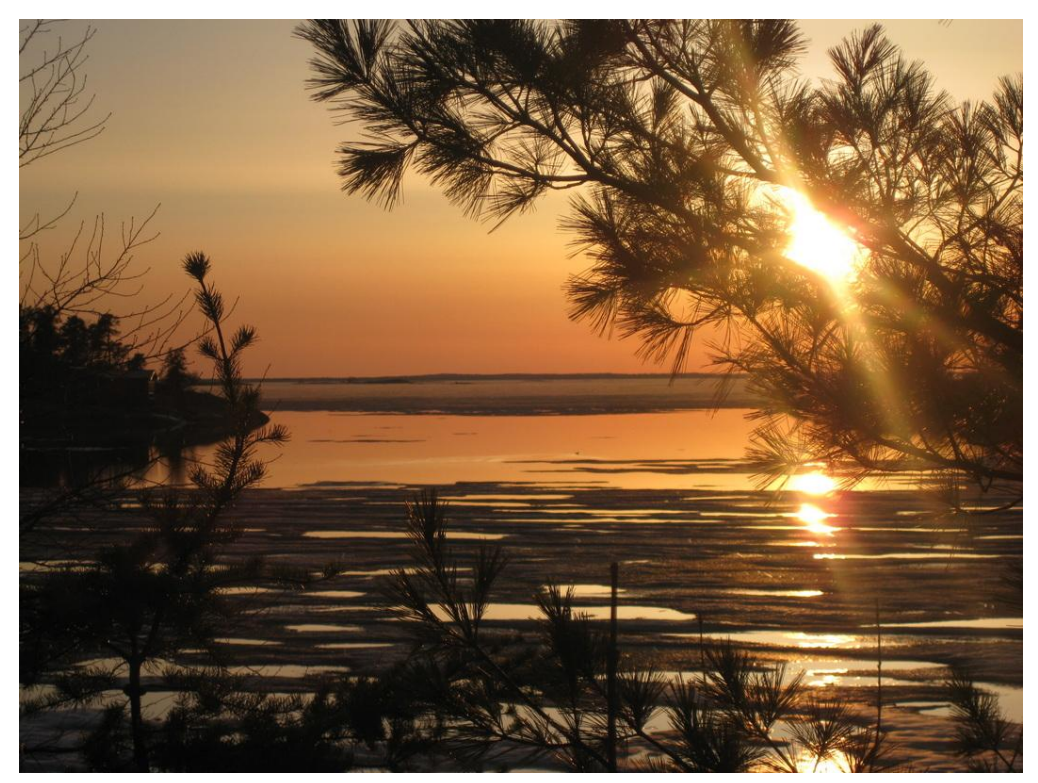

A spring sunset on Lake of the Woods, Ontario. Some of the author's ancestors would have been familiar with such Ontario scenes next door to the prairie where the sun sets.